## **Getting
started
Guide**

1. Login
Screen:

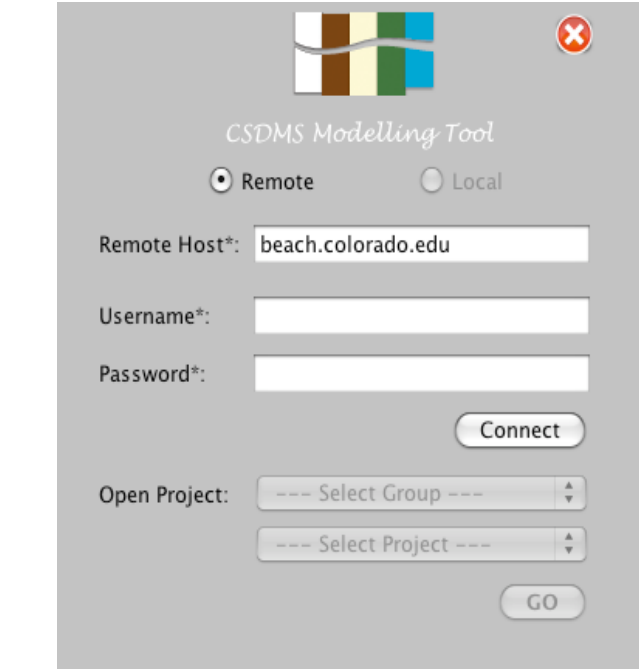

For
Remote
Access,

- a. Enter
Remote
Host
name
which
will
be
beach.colorado.edu
if
you
are trying
to
connect
to
the
CSDMS
Server
- b. Enter
your
username
for
the
host
you
entered.
- c. Enter
your
password
for
the
host
your
entered.
- d. The
"Connect"
button
does
an
ssh
tunneling
to
the
server
by
selecting the
local
and
remote
host
and
the
remote
port
using
a
random generator.
- e. As soon as you are connected to the server, the combo box will list the available
projects
groups
on
the
server.

Once
you
have selected
the group
the
projects
in
that
group
will
appear
in
the
next
combo
box below.
You
should
select
one
and
click
the
"GO"
button.
- f. This
runs
the
bocca
script
of
the
selected
project
and
calls
up
the arena
with
the
palette
filled
with
the
components
of
the
selected project.

# 2. Main
Screen:

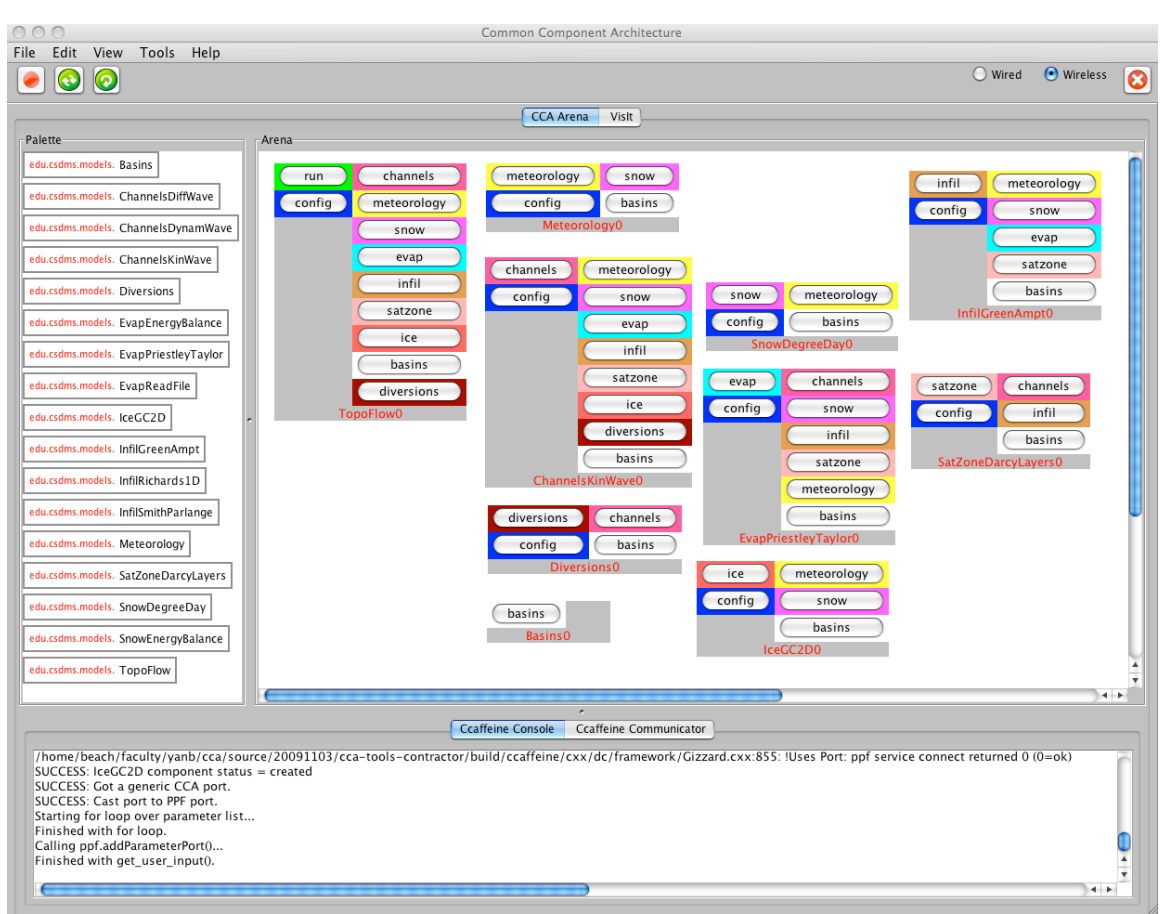

Topoflow
example

- The Palette: This will contain the list of components of the selected project
- The Arena: You can create your model by dragging the components from the palette
into
the
Arena.
If
the
Wireless
option
is
checked
the
components
will be automatically connected to the corresponding ports
- Ccaffeine Console: Displays the server side output. You have options to save this output as a text file. Goto File $\rightarrow$ Save Console O/P
- Ccaffeine Communicator: Displays the client-server communication. This is mainly
for
debug
purpose.
- "Run" button does the calculation and returns the output. For status information
see
the
Ccaffeine
Console/
Communicator.
- "Config" button on the components help you to enter input and output parameters
for
your
calculations.

An
example
is
given
below
for
the component
Erode.

|                      | <b>Erode Parameters</b> |                                                                |
|----------------------|-------------------------|----------------------------------------------------------------|
|                      | Input                   | Z0 Options<br>Output                                           |
| Directory:           |                         | $\odot$<br>/data/progs/erode/3.0/data/T                        |
| Data prefix:         |                         | $\Omega$<br>Test1                                              |
| Case prefix:         |                         | $\mathbf{D}$<br>Test1                                          |
| Grid nx:             | ${10, 250}$             | $\Omega$<br>50                                                 |
| Grid ny:             | ${10, 250}$             | $\Omega$<br>50                                                 |
| Number of steps:     | ${1, 10000000}$         | $\odot$<br>100                                                 |
| Grid cell dx:        | ${1.0, 1000.0}$         | $\Omega$<br>50                                                 |
| Grid cell dy:        | ${1.0, 1000.0}$         | Ω<br>50                                                        |
| Area exponent, m:    | ${1.0, 2.0}$            | $\Omega$<br>1.5                                                |
| Slope exponent, n:   | ${1.0, 2.0}$            | $\odot$<br>1                                                   |
| Erodibility, K:      | ${1.0E-5, 0.1}$         | $\odot$<br>0.01                                                |
| Q-A exponent, p:     | ${0.1, 1.0}$            | $\Omega$<br>1                                                  |
| Mean rainrate, R:    | ${0.0, 5.0}$            | $\Omega$<br>1                                                  |
| Mean uplift rate, U: | ${0.0, 2.0}$            | $\mathcal{D}% _{M_{1},M_{2}}^{\alpha,\beta}(\varepsilon)$<br>0 |
| Base lowering rate:  | ${0.0, 2.0}$            | $\odot$<br>0.1                                                 |
| BC method:           |                         | $\Omega$<br>FOUR_SIDES                                         |
| Fill pits toggle:    | ${0, 1}$                | $\Omega$<br>0                                                  |
|                      |                         | Help<br>OK<br>Cancel                                           |

Config
Dialog

3. File
Menu
Bar:

File  $\rightarrow$ 

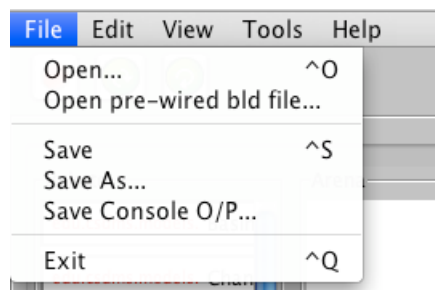

- a. Open: Opens a bld file (models will be saved as bld files) on the server (beach.colorado.edu)
or
on
your
local
machine.
- b. Open
pre‐wired
bld
file:
Opens
up
an
example
bld
file
which
will
be saved on our server for help purpose
- c. Save:
Saves
the
model
on
the
Arena as
a
bld
file
on
your
local
machine
- d. Save
Console
O/P:
Saves
the
output
(Server
communication)
as
a
text file
on
your
local
machine

e. Exit: Exit the application

### Edit  $\rightarrow$

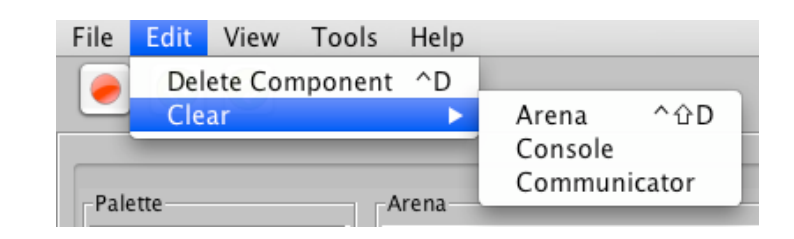

- a. Delete Component: Deletes a selected component from the Arena
- b. Clear Arena: Clears the Arena by removing all components and their connection
- c. Clear Console: Clears the Console screen (Server Communication) below the Arena. Alternative option: Right click on the console - Click the
'Clear
Console'
option.
This
clears
the
console.
- d. Clear Communicator: Clears the Communicator Screen below the Arena.

### View  $\rightarrow$

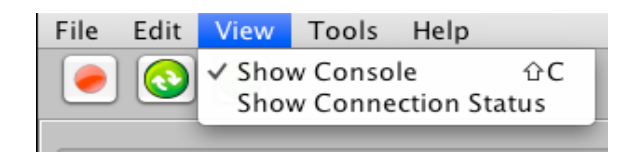

- a. Show
Console:
You
have
option
to
toggle
between
display
or
not
to display
the
console
window.
Unchecking
the
'Show
Console'
option makes
the
console
screen
invisible
there
by
giving
a
bigger
Arena.
- b. Show
Connection
status:
This
will
display
the
connection
information as
shown
below.

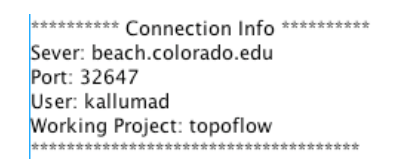

### Tools  $\rightarrow$

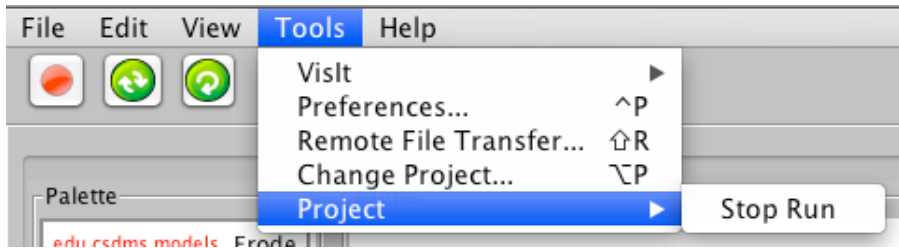

a. VisIt:
Will
open
the
VisIt
information
page

- b. Preferences:
Opens
the
Preference
page,
which
will
be
explained
after the
toolbar
descriptions.
- c. Remote
File
Transfer:
User
can
transfer
a
file
residing
on
server (beach) to the local machine.
- d. Change
Project:
This
option
allows
the
user
to
choose
a
different project
to
work
on
and
restart
the
application

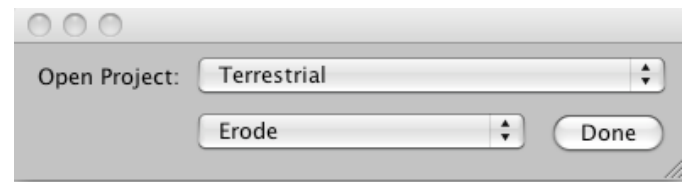

- e. Stop
Run:
Halts
an
ongoing
run.
To
continue
refresh
and
reload
the project.
- 4. Preference:

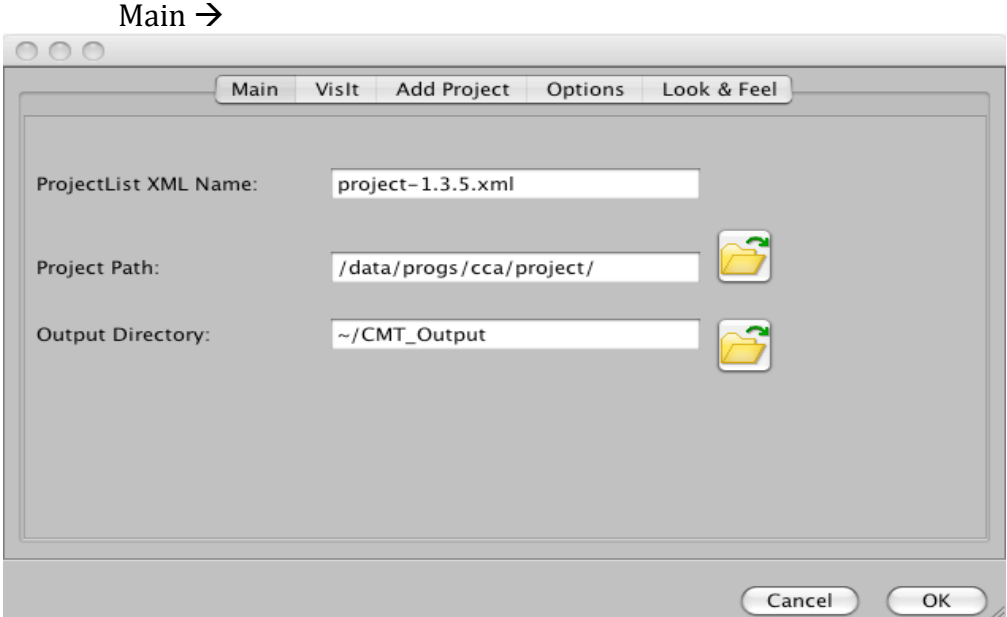

- a. ProjectList
XML
Name:
This
is
an
xml
file
residing
on
the server,
which
contains
all
the
project
details.
CMT
uses
this
file to
display
and
read
the
available
projects
on
the
server.
- b. Project
Path:
This
is
the
path
where
all
the
CCA
projects
are available
on
beach
- c. Output
Directory:
By
default
an
output
folder
will
be
created for every project on the server starting with the project name. Outputs will be written in to this folder if specified in the configuration
of
the
working
project.

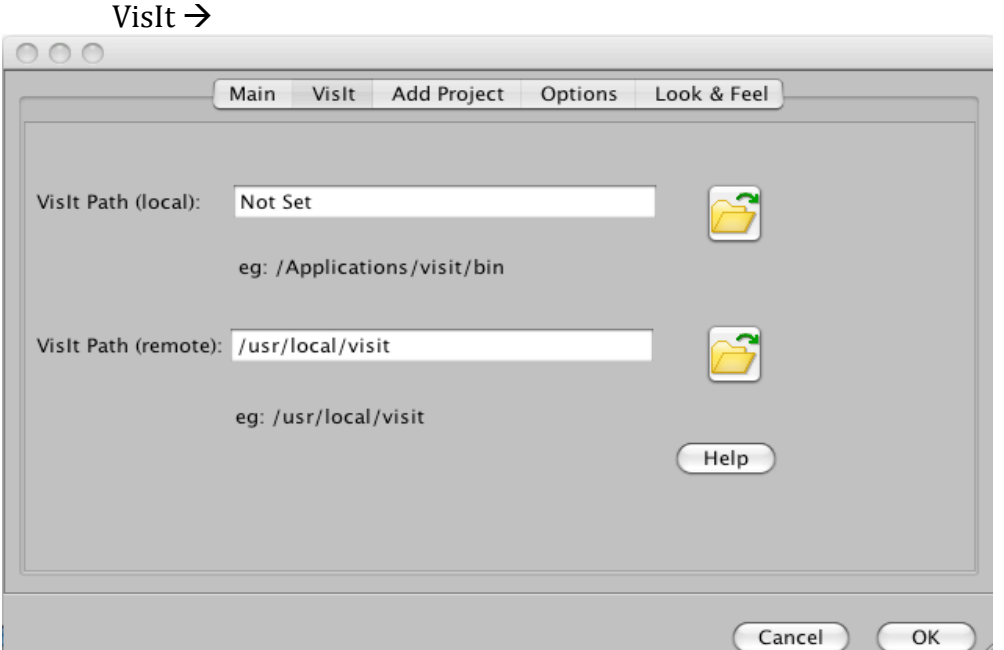

To
run
VisIt
,
it
should
be
installed
on
your
machine.
Instructions
on installation
are
given
on
our
wikipage:

http://csdms.colorado.edu/wiki/Help:Ccaffeine\_GUI#VisIt\_‐\_Introduction

- a. VisIt
Path(local):

The
path
to
your
local
VisIt
installation.
- b. VisIT Path(remote): Path to the remote installation which is where VisIt is installed on the server(beach)

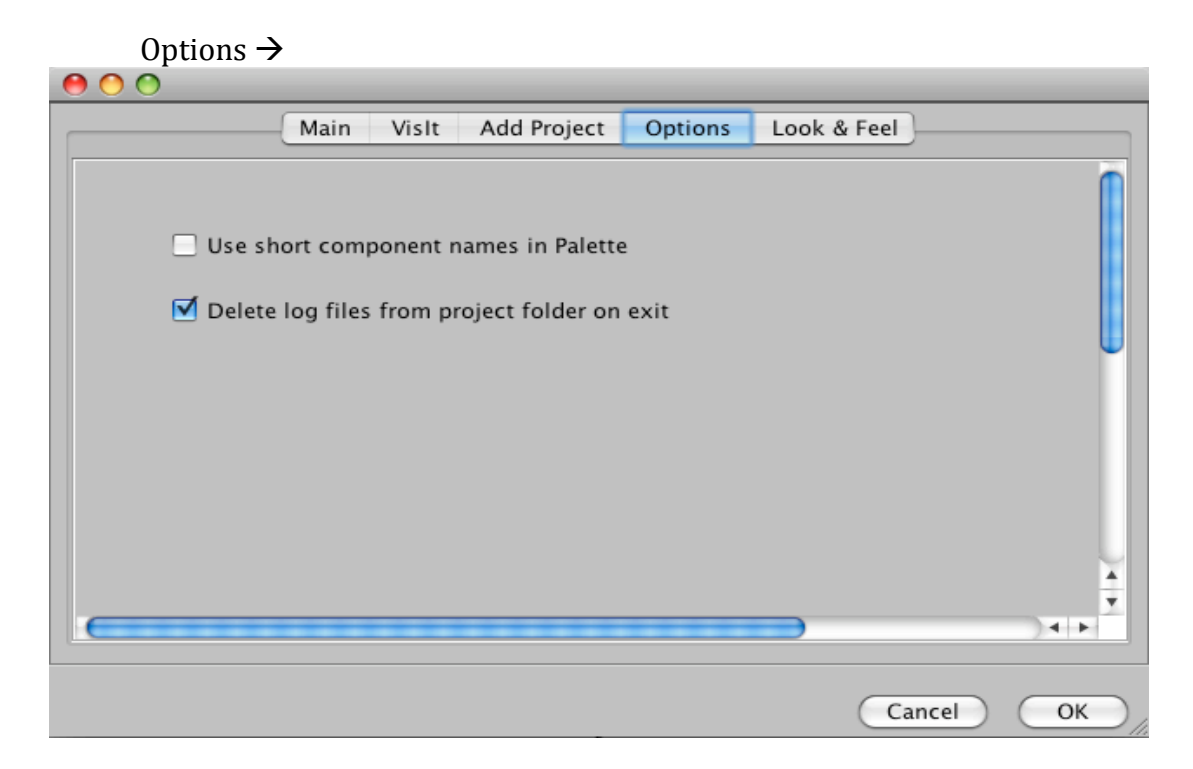

- a. Palette
usually
contains
Component
names
along
with
their class
names.
This
option
allows
you
to
choose
a
shorter name
by
avoiding
the
class
names.
- b. CMT
usually
creates
a
folder
called
CMT\_Files
in
the working directory of this application. The log files will be written to this folder. User has the option to remove these logs
on
exit.

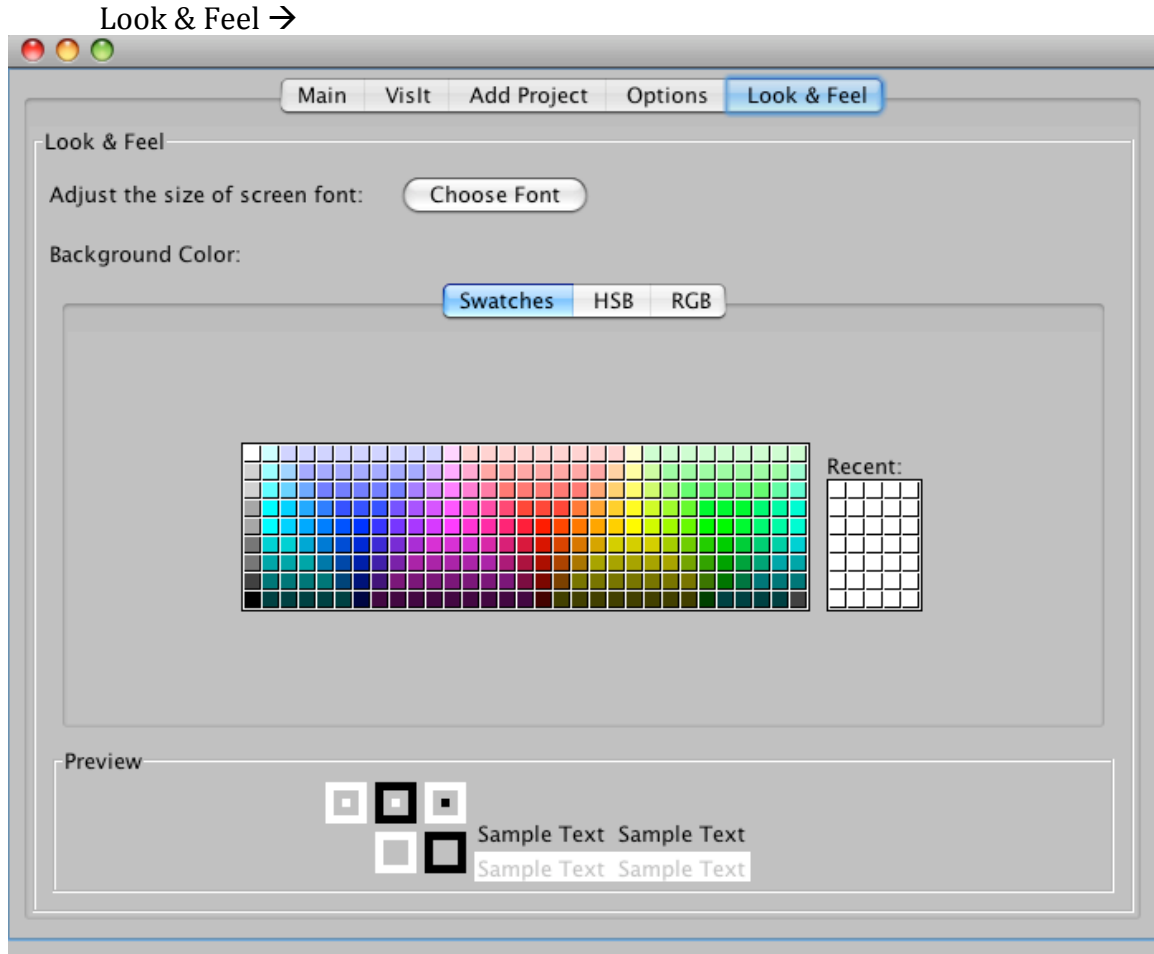

- a. Font
Size
on
the
screen
can
be
adjusted
to
any
size
- b. The
background
color
of
the
application
can
be
chosen from the color palette, which will then be applied to all screens of this application. Screen is given below!